## Information Technology

## **Setting up Wireless on an iPad and iPhone**

Setting up wireless on your Apple product is quick and easy.

- 1. Click "**Settings**"
- 2. Click "**Wi-Fi**"
- 3. Choose "**Other…**"
- 4. Name: **CU-Students**
- 5. Choose **Security**
- 6. Choose "**WPA2 Enterprise**"
- 7. Choose "**Other Network**"
- 8. Username: username@claflin.edu
- 9. Password: network password
- 10. Click the **Accept** button to accept the certificate
- 11. You should see the checkmark next to **CU-Students**

**Location:** JST 128 **Phone:** 535-5SOS **E-mail:** helpdesk@claflin.edu

If you have any problems setting up your phone or ipad, please feel free to stop by or give us a call.

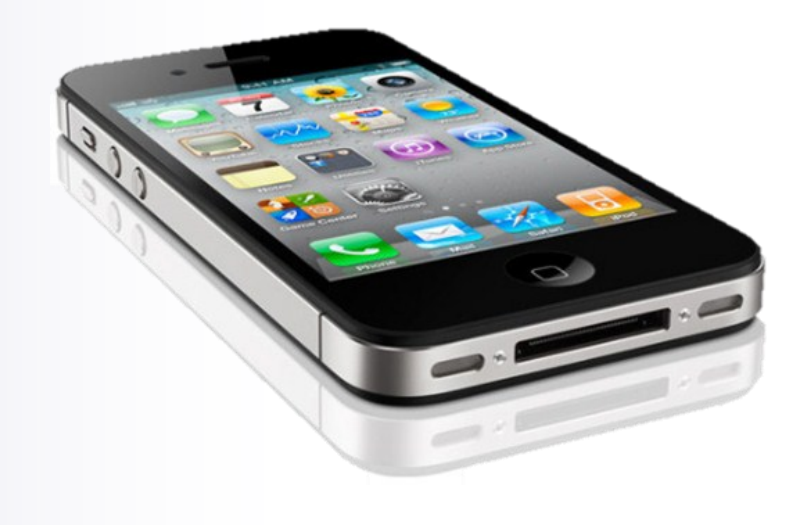

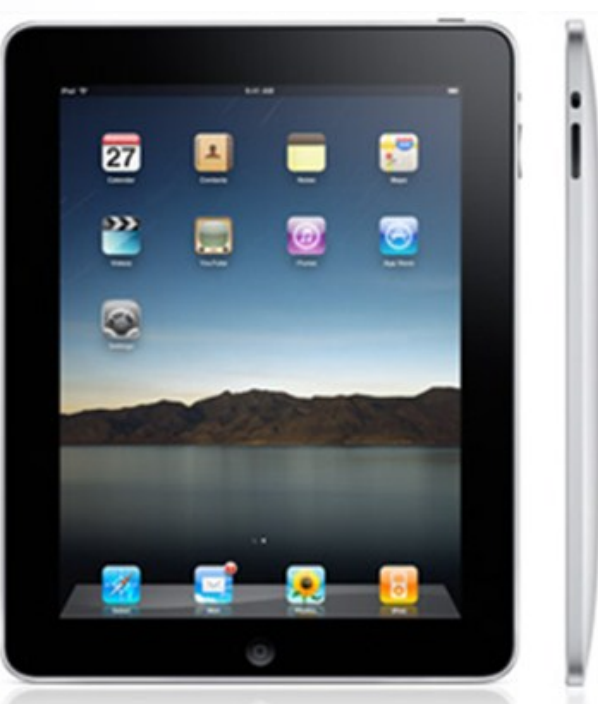